# **ค ู ม ื อการใช ้ งาน 1 Windows 8.1**

### **คู่ม ื อการใช้งาน Windows 8.1**

#### **การเข้าสู่หน้าStart**

หน้า Start จะมีลักษณะดังรูป

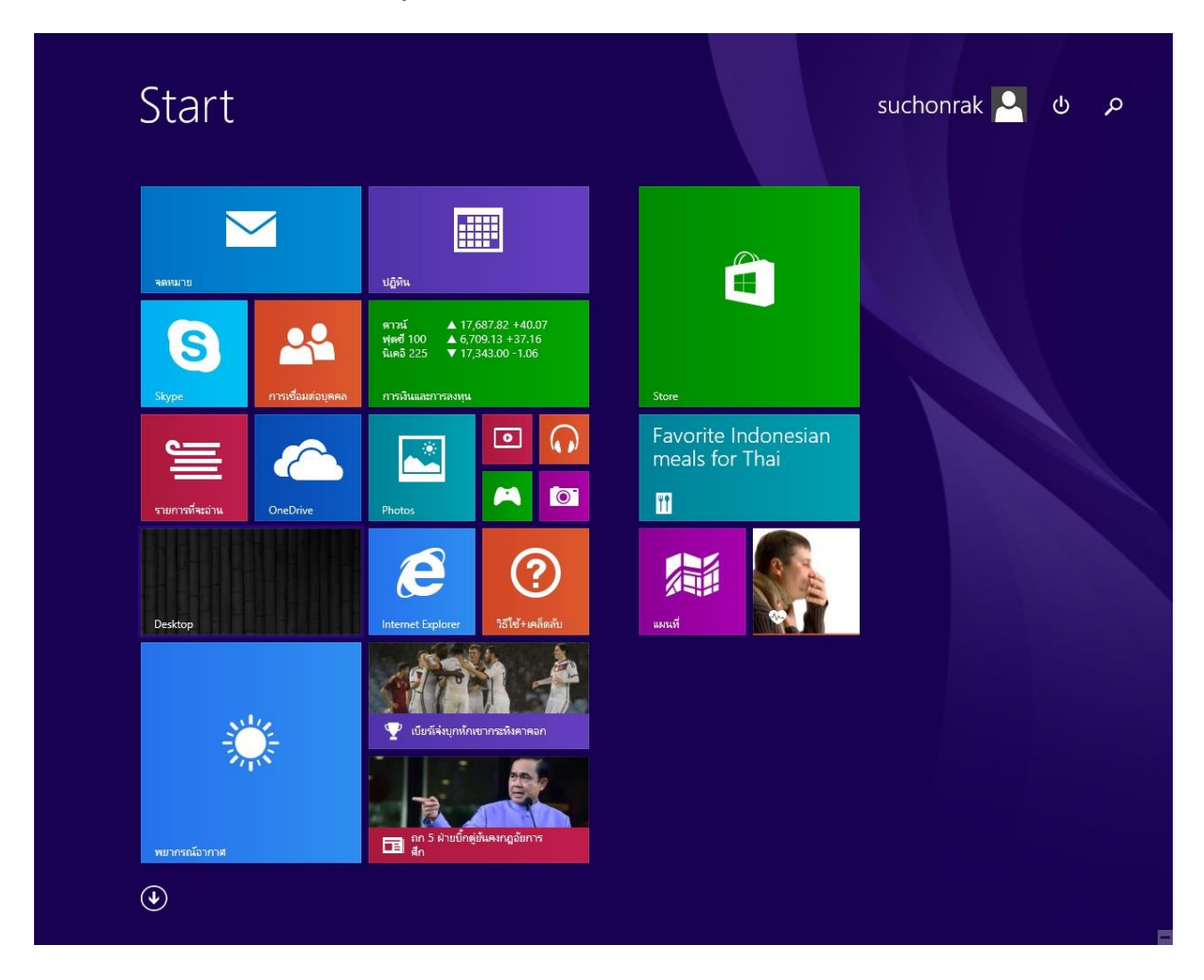

การเข้าถึงหน้า Start มีหลายวธิีดงัน้ี

- 1. เมื่อเปิดเครื่องและทำการ Login เข้าสู่ระบบแล้ว จะปรากฏหน้า Start โดยอัตโนมัติ
- 2. คลิกปุ่มเริ่ม ∎ื ที่มุมซ้ายล่างของหน้าจอ

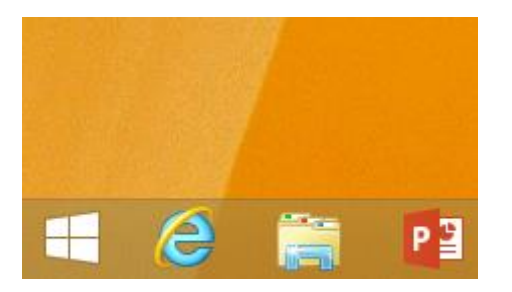

3. กดปุ่มโลโก้ Windows II บนแป้นพิมพ์

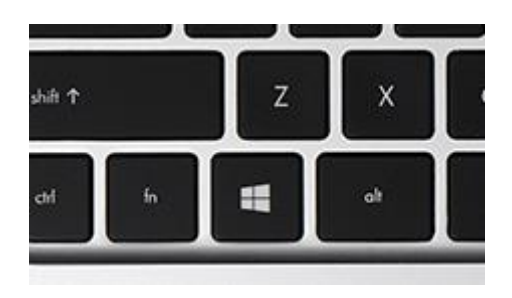

4. น าเมาส์ไปช้ีที่มุมบนขวาของหน้าจอแล้วเลื่อนตวัช้ีเมาส์ลงแล้วคลิก Start

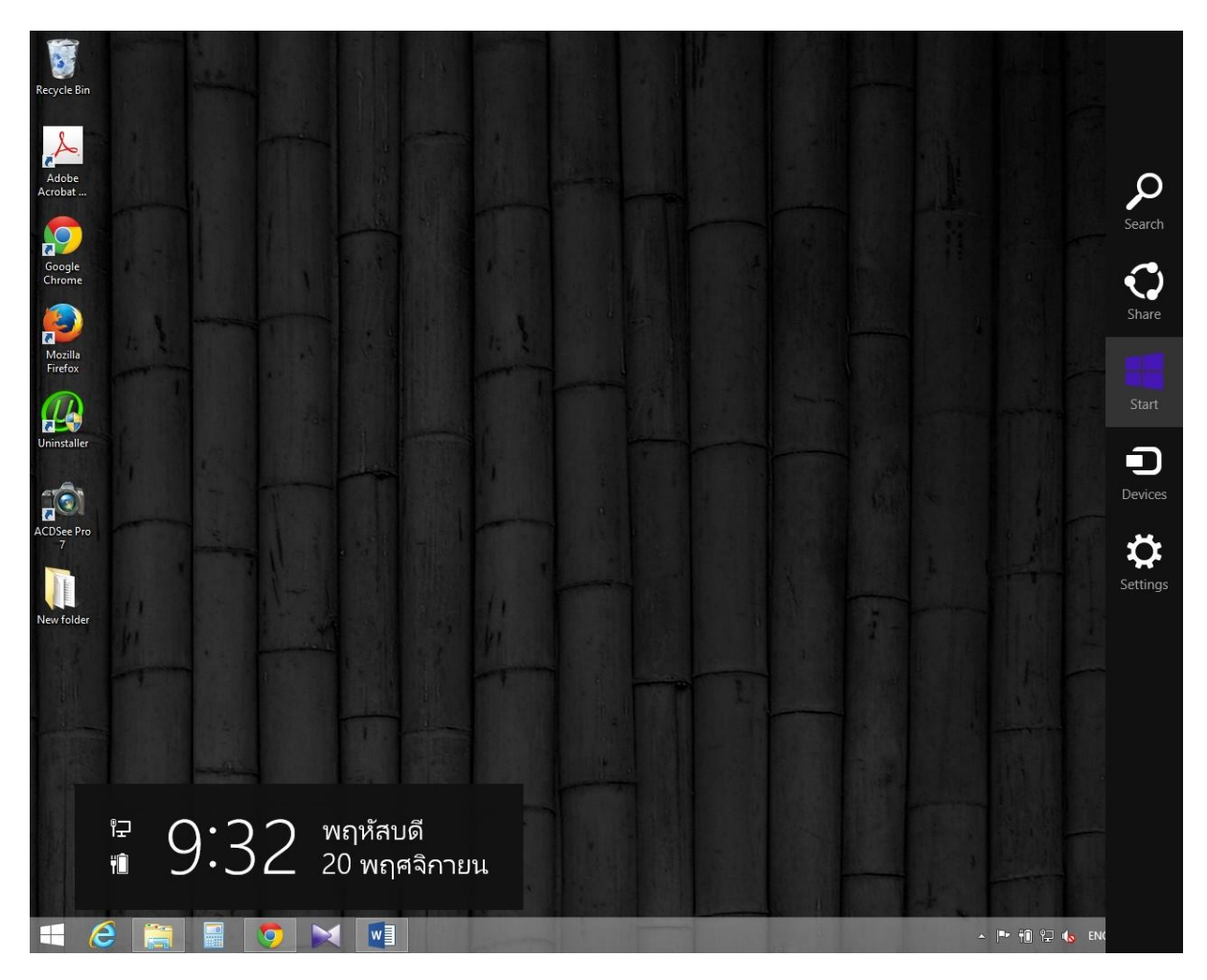

#### **การเข้าสู่หน้า Desktop**

1. คลิกที่ Desktop ในหน้า Start เพื่อเข้าสู่หน้า Desktop

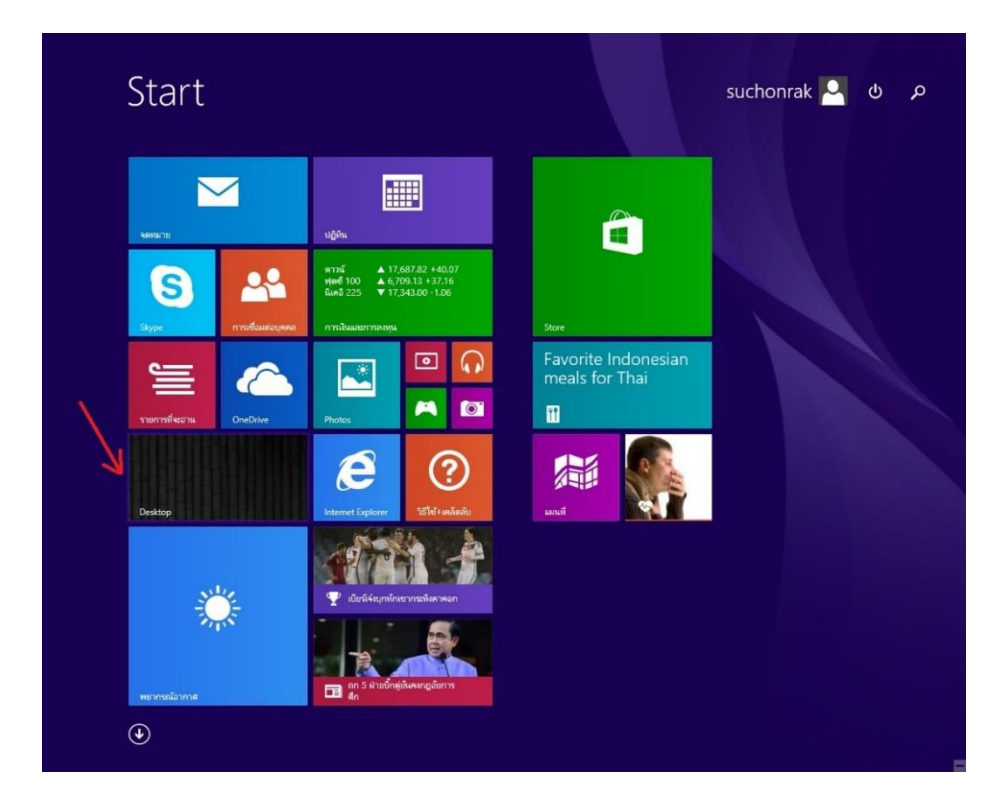

2. จะเข้าสู่หน้า Desktop ดังรูป

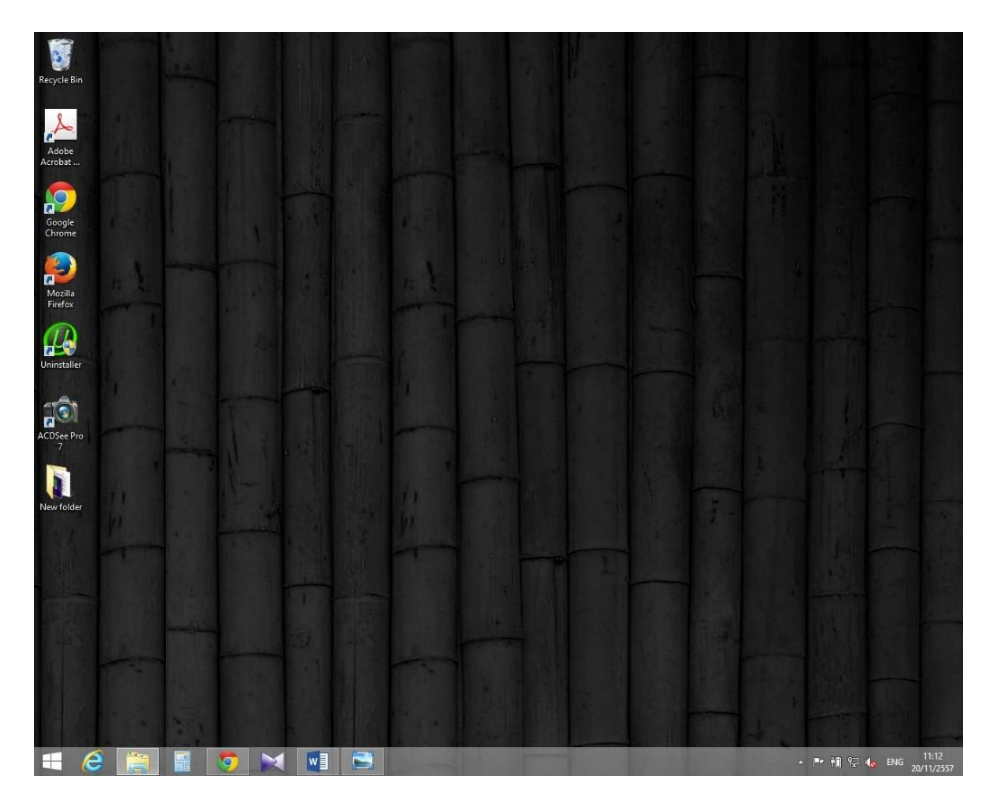

## **การดูโปรแกรม(Apps) ทั้งหมด**

1. คลิกลูกศร $\textcircled{\textcircled{\textcirc}}$ ใกล้กับมุมซ้ายล่างของหน้าจอ Start

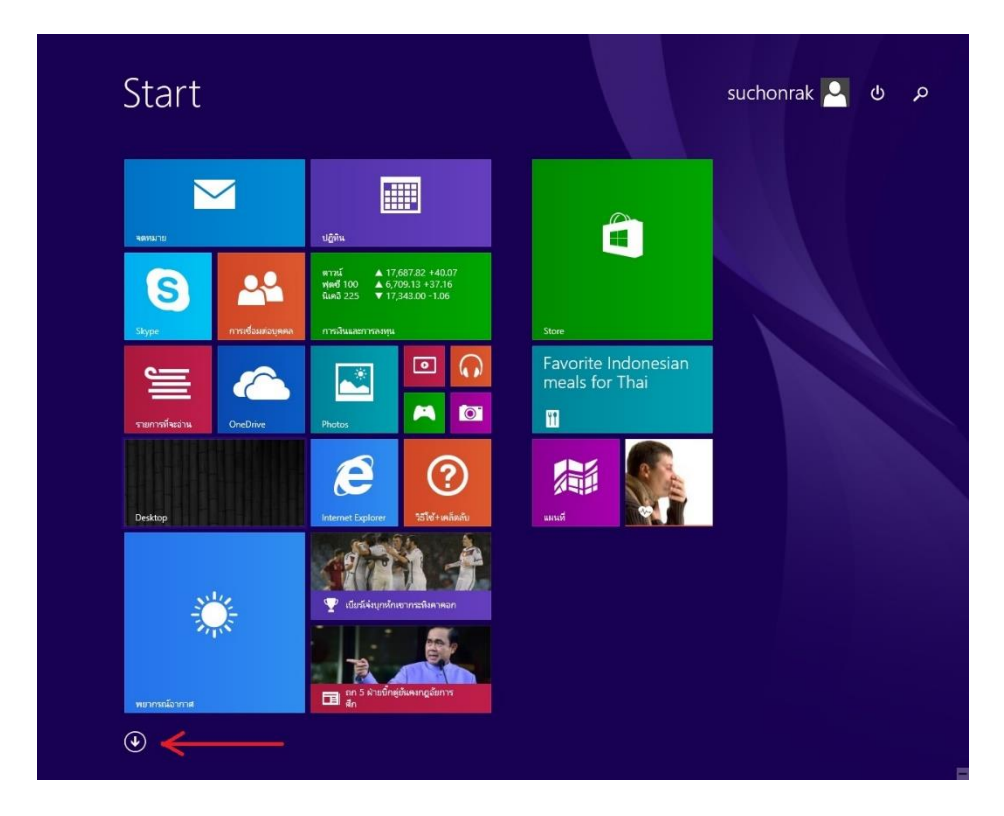

2. จะเขา้สู่หนา้แสดงโปรแกรมท้งัหมดดงัรูป

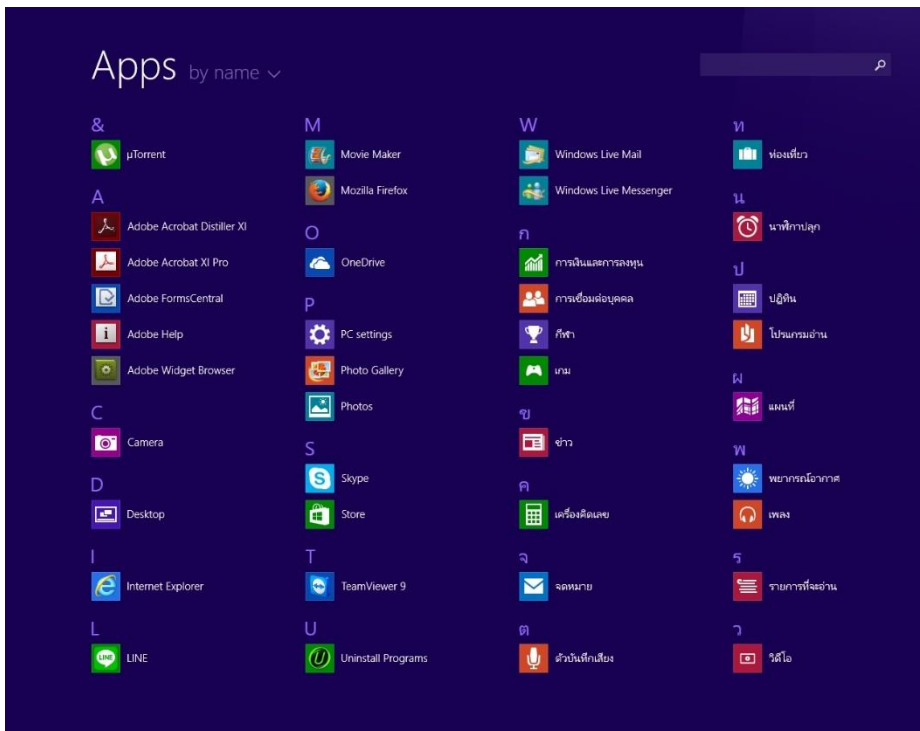

## **การปักหมุดโปรแกรมทใช้เป็ นประจ า ี่**

- 1. ไปที่หน้าแสดงโปรแกรมทั้งหมด
- 2. คลิกขวาโปรแกรมที่ต้องการปักหมุด

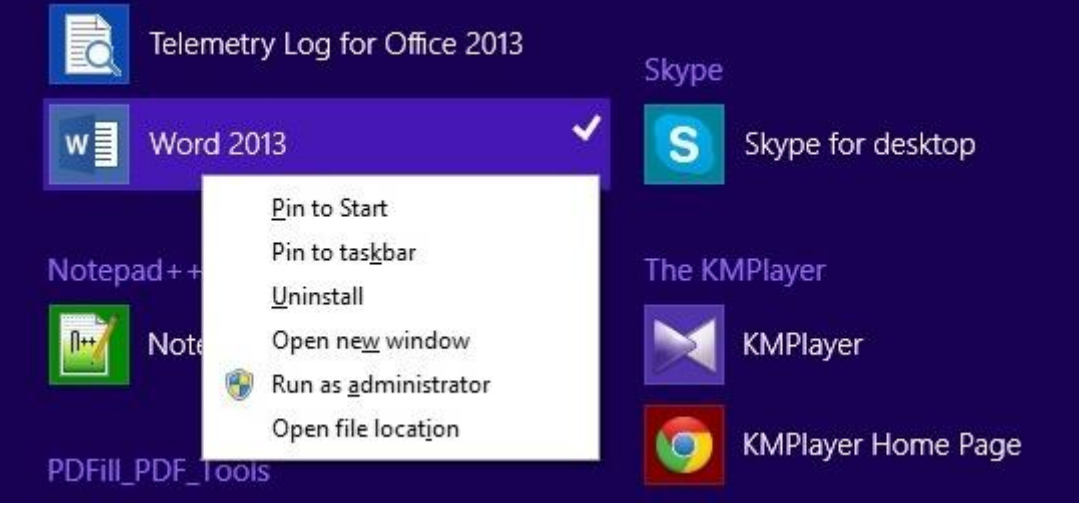

3. คลิกPin toStartแล้วโปรแกรมจะปรากฏที่หน้า Start

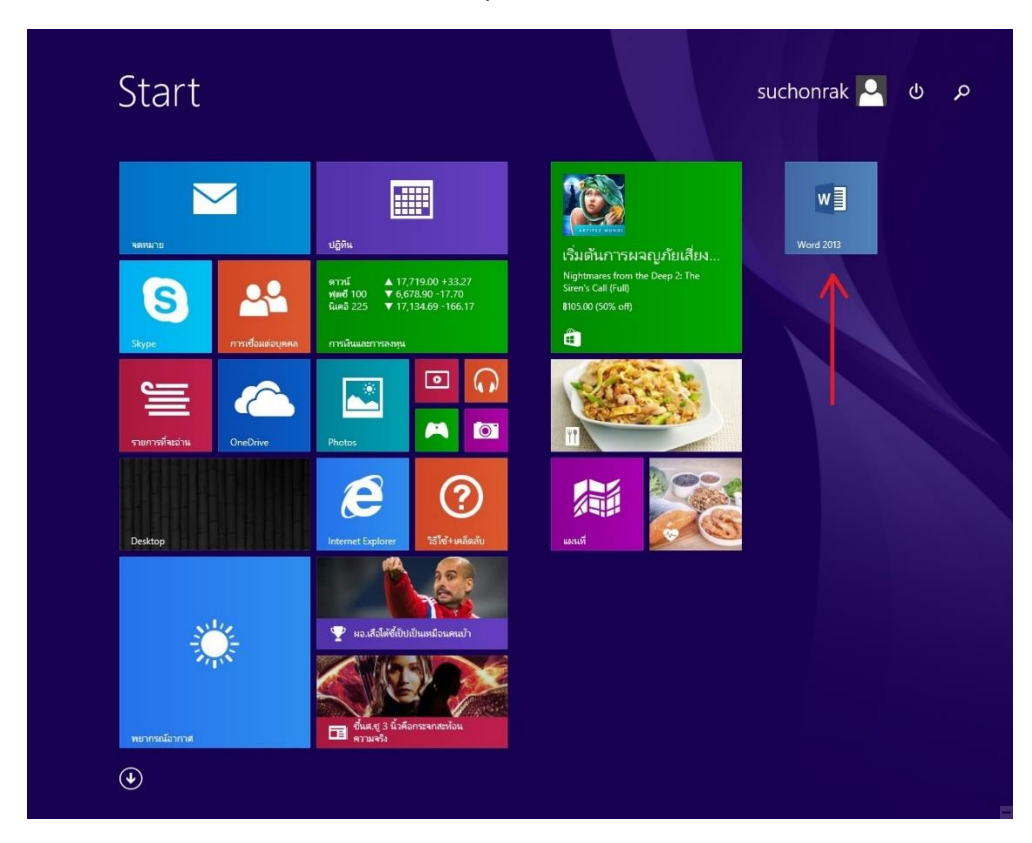

4. จากข้อ 3 ถ้าคลิก Pin to taskbarแล้วโปรแกรมจะปรากฏที่ Taskbar บน Desktop

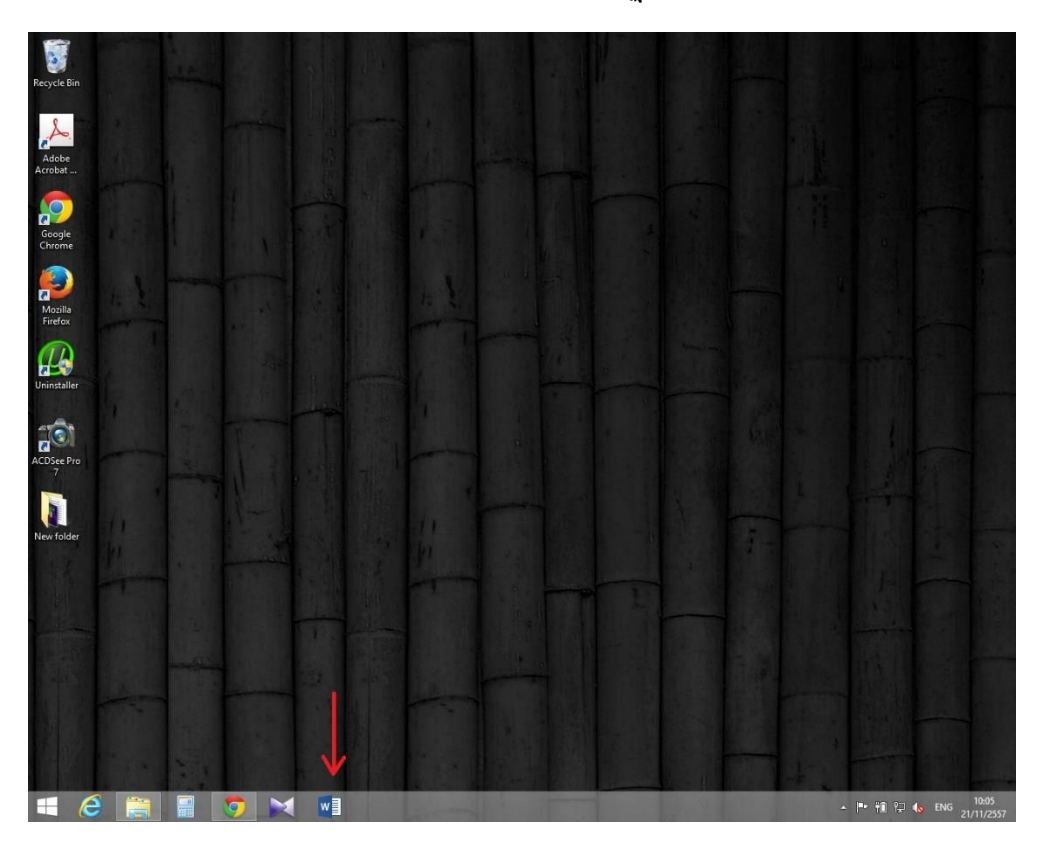

#### **การถอนหมุดโปรแกรม**

การถอนหมุดโปรแกรมจากหน้า Start ให้คลิกขวาที่โปรแกรมที่ต้องการถอนหมุด แล้วคลิก Unpin

from Start

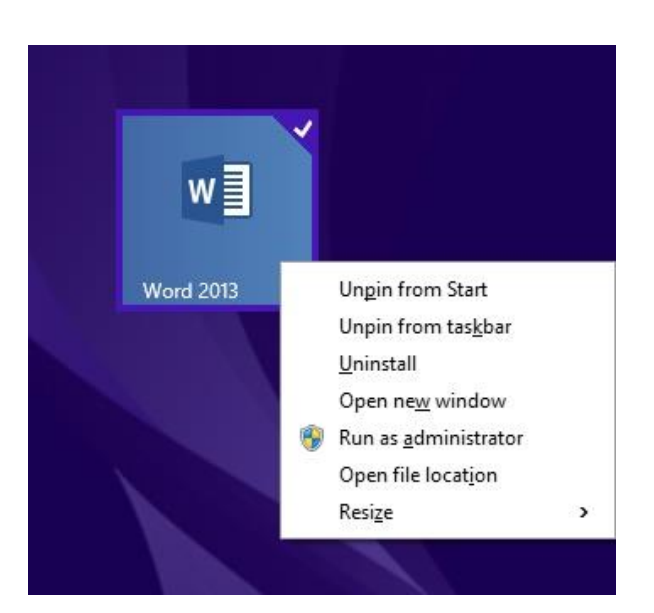

ส่วนการถอนหมุดโปรแกรมจาก Taskbar ให้คลิกขวาที่โปรแกรมที่ต้องการถอนหมุด แล้วคลิก

Unpin this program from taskbar

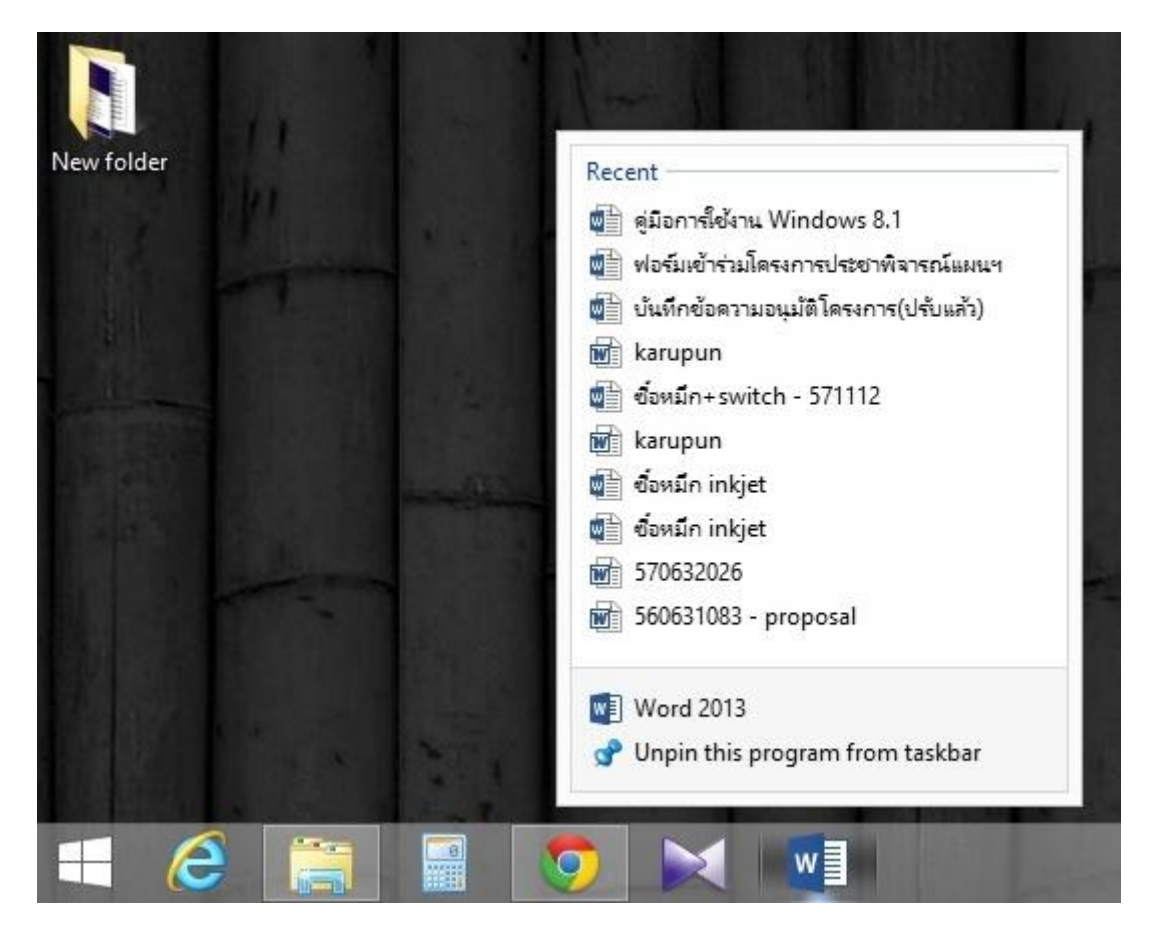

#### **การย้ายต าแหน่งโปรแกรมบนหน้าจอStart**

- 1. คลิกซ้ายค้างไว้ที่โปรแกรมที่ต้องการย้าย
- 2. ลากไปยงัตา แหน่งที่ต้องการวาง

#### **การปรับขนาดโปรแกรมบนหน้าจอStart**

- 1. คลิกขวาที่โปรแกรมที่ต้องการ
- 2. เลือกขนาดที่ Resize

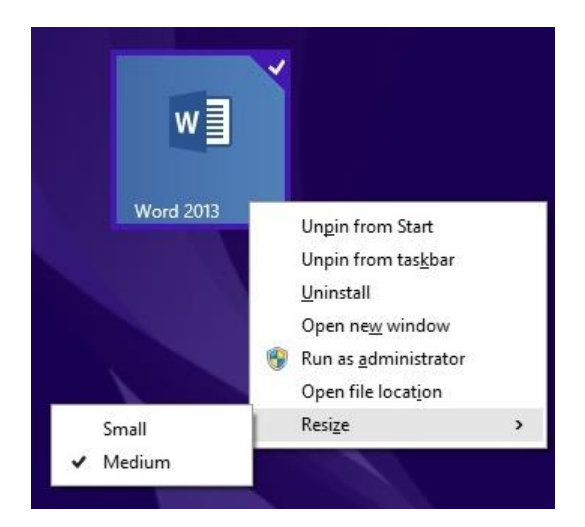

#### **การใช้โปรแกรมหลายโปรแกรมในหน้อจอเดียวกัน**

ึการใช้งานในส่วนนี้จะขึ้นอยู่กับการรองรับของโปรแกรมและหน้าจอ ทำให้ไม่สามารถใช้งานได้ หากโปรแกรมและหน้าจอไม่รองรับ โดยวิธีการใช้งานทำได้ดังนี้

1. เปิ ดโปรแกรมที่ต้องการใช้ แล้วคลิกค้างไว้บริเวณขอบบน แล้วลากไปด้านซ้ายหรือขวา แล้ว ปล่อยเมาส์จะได้ดังรูป

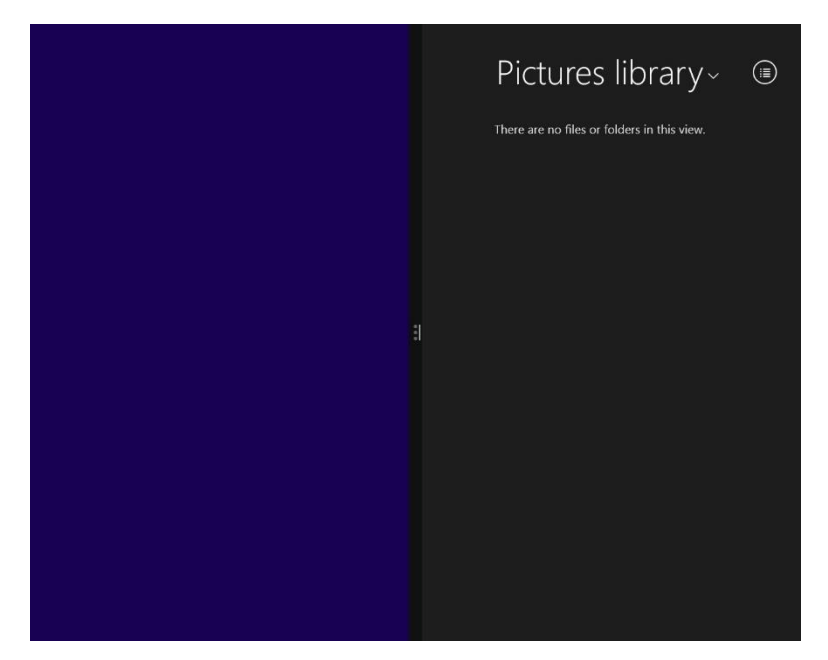

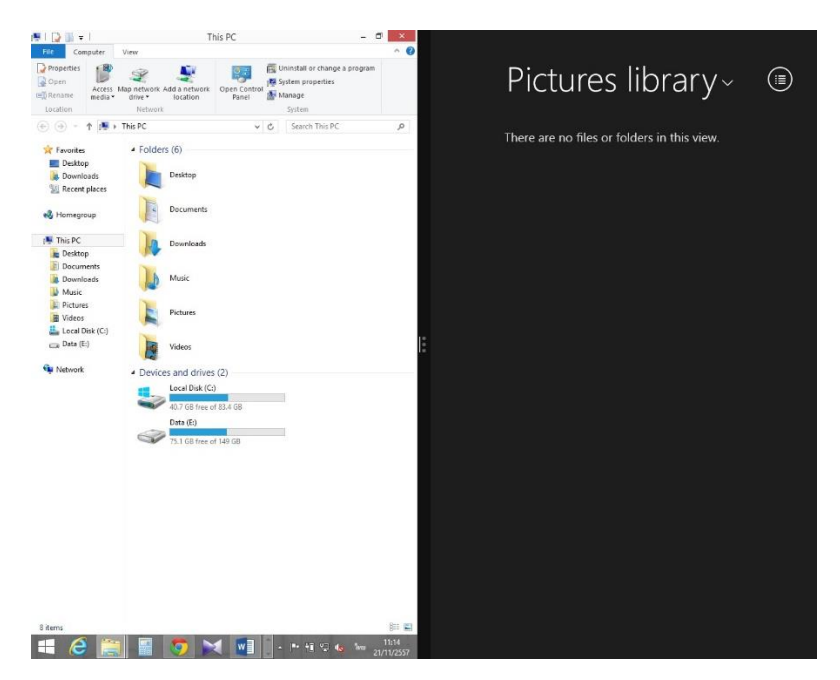

2. จากนั้นคลิกบริเวณด้านซ้ายของหน้าจอเพื่อเปิดโปรแกรมใหม่

#### **การสลับการท างานระหว่างโปรแกรม**

นำเมาส์ไปจี้ที่มุมซ้ายบนของหน้าจอ แล้วเลื่อนลงมาบริเวณด้านซ้าย กลางหน้าจอ จะมีหน้าจอ ์ ขึ้นมาให้เลือกสลับโปรแกรมที่ต้องการใช้งาน สามารถทำใค้ทั้งหน้า Start และ Desktop

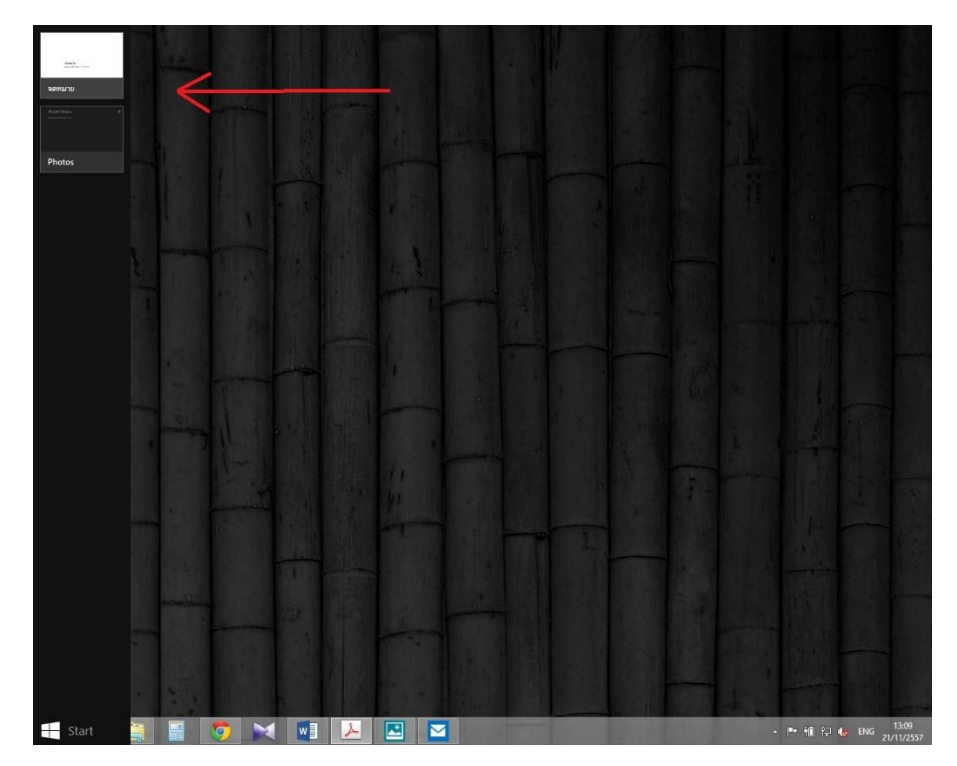

ถ้ากำลังอยู่ในหน้า Desktop สามารถสลับการทำงานระหว่างโปรแกรม โดยเลือกโปรแกรมบริเวณ

Taskbar ไดเ้ช่นกนั

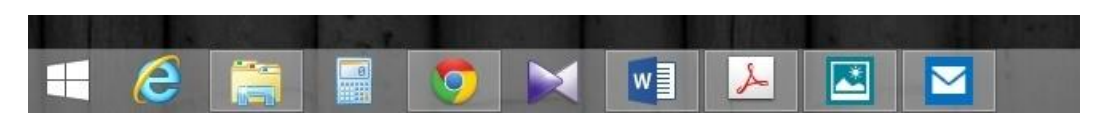

#### **การค้นหา**

สามารถทา ได้2วธิีดงัน้ี

1. น าเมาส์ไปช้ีที่มุมบนขวาของหน้าจอแล้วเลื่อนตวัช้ีเมาส์ลงแล้วคลิก Search จากน้นั พิมพ์ข้อความที่ต้องการค้นหา

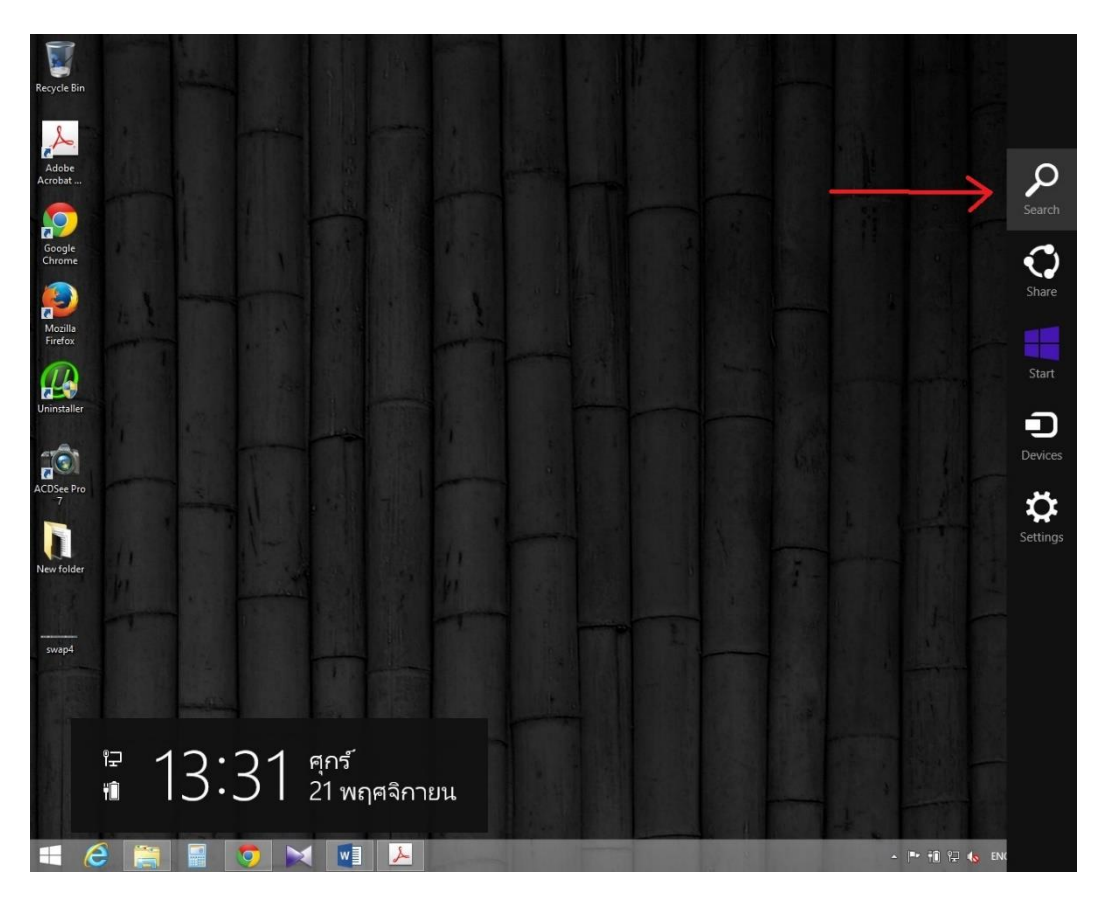

2. ไปที่หน้า Start แล้วพิมพ์ข้อความที่ต้องการค้นหา

เมื่อทำข้อ 1 หรือ 2 แล้วจะปรากฏหน้าต่างการค้นหาดังรูป

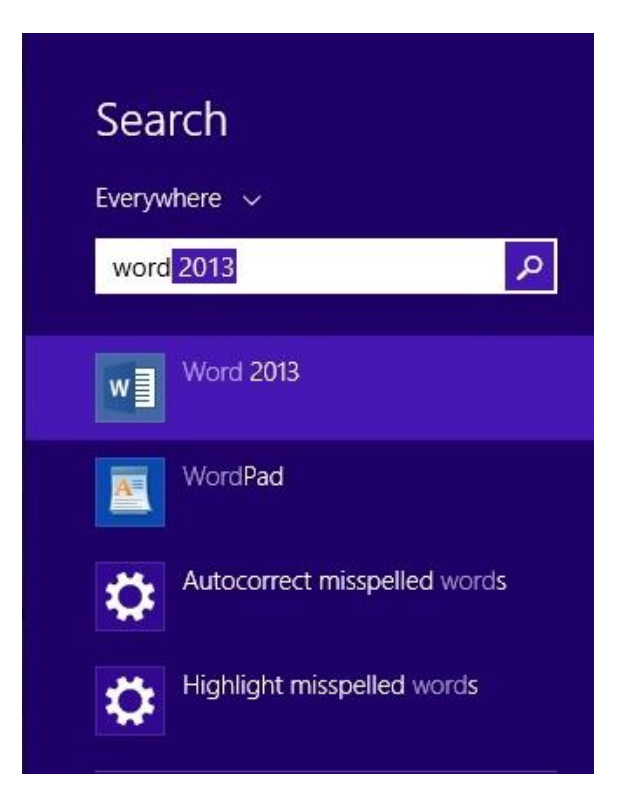

เราสามารถจำกัดผลลัพธ์การค้นหาให้แคบลง โดยการคลิกลูกศร V เหนือกล่องค้นหา แล้วแตะ หรือคลิกหมวดหมู่ที่ต้องการ ดังรูป

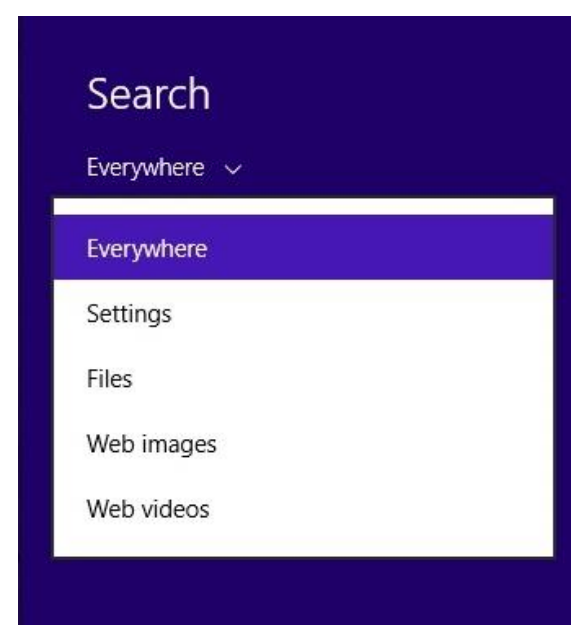

## **การเชื่อมต่อกับเครือข่าย Wi-Fi**

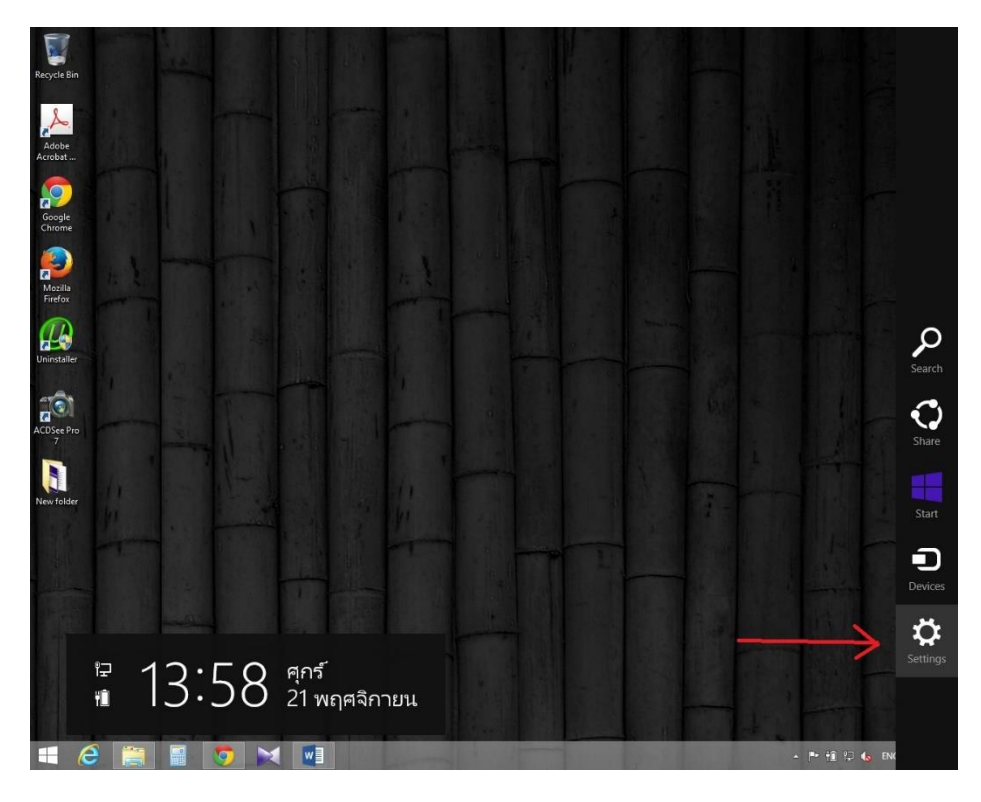

1. ชี้เมาส์ไปที่มุมล่างขวาของหน้าจอ ย้ายตัวชี้เมาส์ขึ้น แล้วคลิก Setting

2. คลิกไอคอนเครือข่าย (สปี หรือ  $\overline{\mathbb{D}}$ )

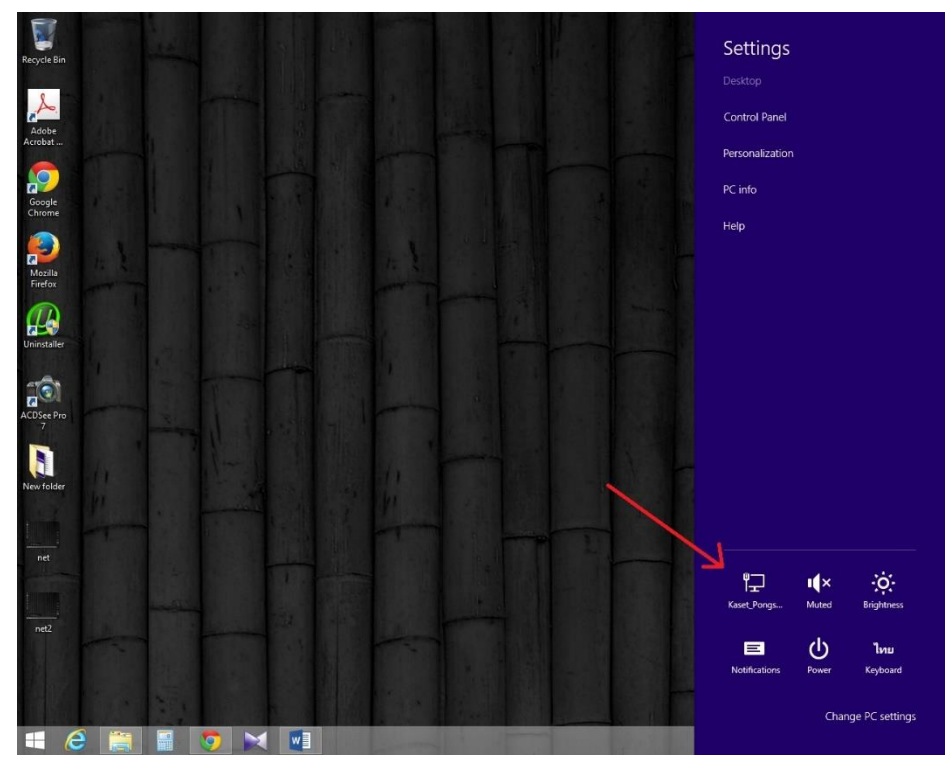

3. เลือกเครือข่ายที่ตอ้งการเชื่อมต่อ

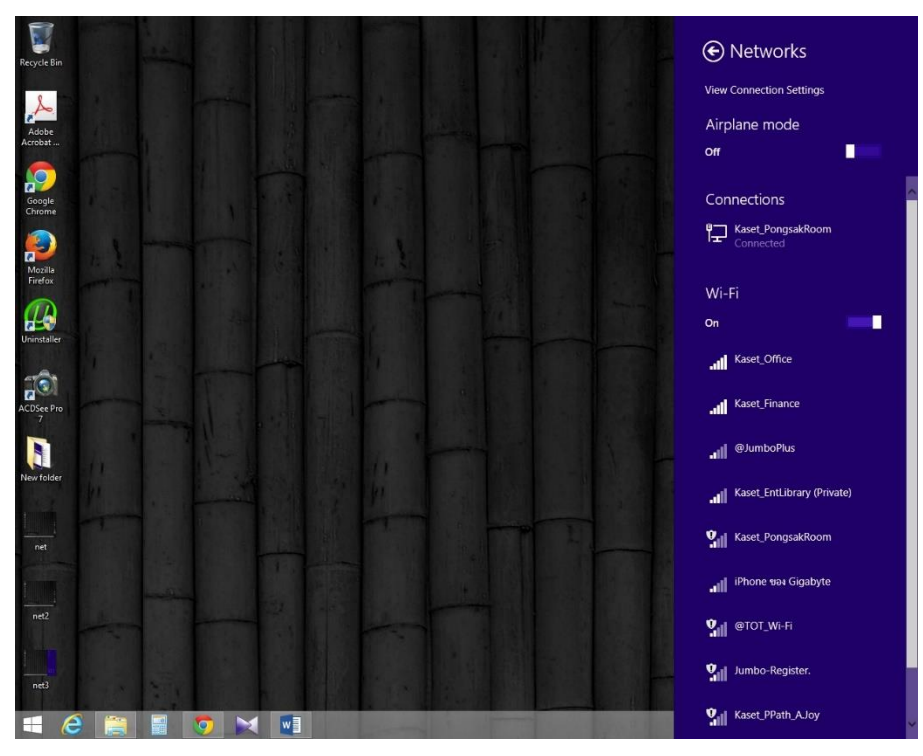

## **การปิ ดเครื่อง**

สามารถทา ได้2วธิีดงัน้ี

1. ไปที่หน้า Start แล้วคลิก บริเวณบนขวาของหน้าจอ แล้วเลือก Shut down

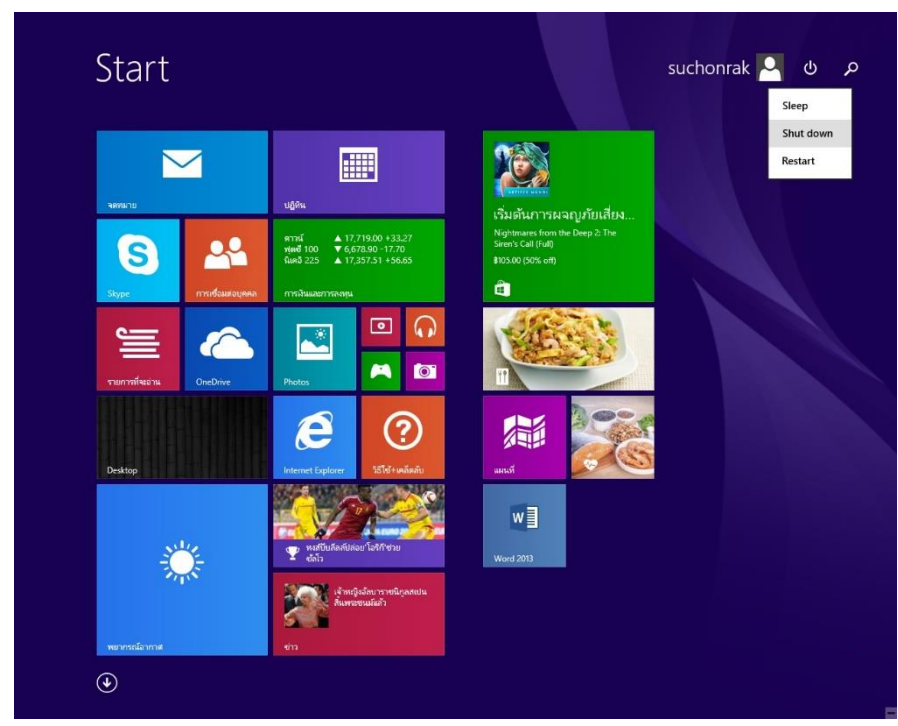

2. ชี้เมาส์ไปที่มุมล่างขวาของหน้าจอ ย้ายตัวชี้เมาส์ขึ้น แล้วคลิก Setting จากนั้นคลิก Power แล้ว เลือก Shut down ดังรูป

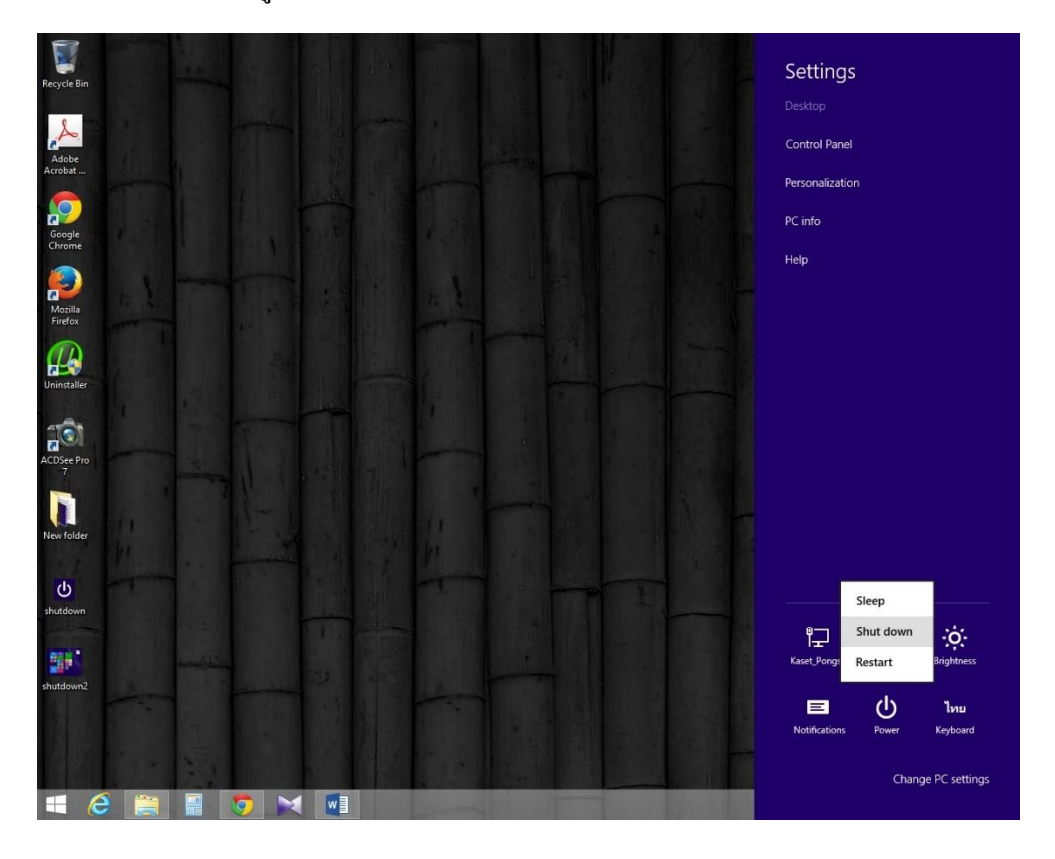

สามารถดูขอ ้ มูลเพิ่มเติมไดท ้ี่ : http://windows.microsoft.com/th-th/windows/tutorial